| <b>KIN</b>                   | GROUP<br>Engine                   | MODEL<br>2014MY<br>Forte 2.0L, Forte 1.8L,<br>Sorento 2.4L, Sorento 3.3L,<br>Sedona 3.5L, Cadenza 3.3L |
|------------------------------|-----------------------------------|----------------------------------------------------------------------------------------------------|
|                              | NUMBER<br>137 (Rev 1, 10/15/2013) | DATE<br>September 2013                                                                                 |
| TECHNICAL                    | SERVICE BULLE                     | ΓΙΝ                                                                                                    |
| SUBJECT: DATA COLLECTION: EX |                                   |                                                                                                    |

## FROM ECU (DC005)

## **\*** NOTICE

This bulletin has been revised to include additional information. New/revised sections of this bulletin are indicated by a black bar in the margin area.

This bulletin provides information related to extracting "in use performance tracking" emissions data from the engine control unit (ECU) in certain vehicles sold in California. The California Air Resources Board (CARB) requires the emissions data from vehicles with a minimum of 3000 accumulated miles without reprogramming or resetting. To facilitate collection of this data at the dealer level, GDS screen shots will allow the capture of relevant parameters.

## \* NOTICE

IF THE VEHICLE MEETS THE CRITERIA BELOW, CALIFORNIA DEALERS MUST PERFORM THIS DATA COLLECTION ON VEHICLES WHENEVER AN AFFECTED VEHICLE IS IN THE SHOP FOR ANY MAINTENANCE OR REPAIR.

THIS DATA COLLECTION DOES NOT APPLY TO VEHICLES OR DEALERS OPERATING OUTSIDE OF CALIFORNIA.

For vehicles <u>listed on DCS as requiring this procedure</u>, follow the instructions in this bulletin after confirming that the following criteria are met:

• WebDCS shows this as an <u>open</u> Data Collection code DC005A →G (depending on model) for the vehicle.

## \* NOTICE

Note that as sufficient data is collected, individual line items per model may be closed without updates to the TSB. Once a line item is closed on DCS, no further data collection is required. Data collections initiated after a line item is closed are subject to chargeback.

• Vehicle has more than 3000 miles on its odometer.

#### File Under: < Engine>

Circulate To:Image: General ManagerImage: Service ManagerImage: Parts ManagerImage: Service Advisor(s)Image: Technician(s)Image: Body Shop ManagerImage: Fleet Repair

- Vehicle repair history does not show battery replacement/disconnection/reset or an ECU Update done in the last 3000 miles, because IUMPR (In Use Monitor Performance Ratio) data would have been cleared by such an event.
- Vehicle does not have a check engine light ON.

# \* NOTICE

If vehicle meets above criteria, collect data prior to any other campaign or repair-related activities.

#### Service Procedure:

- 1. Open the engine compartment and locate the emission label under the hood. Locate and write down the "**Group**" number for later entry into the form.
- To start, use the Global Diagnostic System (GDS). Begin by clicking on "ID Register." Click on "Auto VIN" or manually enter vehicle information on the next screen.

## **\*** NOTICE

GDS must be updated to version N-K-01-13-001 or later to properly collect data!

3. Choose "Engine" under "Select System." Click "OK" and follow on screen instructions for connecting to vehicle.

### **\*** NOTICE

Screens shown in this bulletin are for demonstration purposes only and will vary depending on the vehicle.

| KIA                                          | KIA MOTORS CORPORATION<br>VEHICLE EMISSION CONTROL INFORMATION |       |         |           |            |  |  |
|----------------------------------------------|----------------------------------------------------------------|-------|---------|-----------|------------|--|--|
| Conforms t                                   | o regulations :                                                |       | 2014 1  | NY        |            |  |  |
| U.S.EPA :                                    | T2B5 LDV                                                       | OBD : | CAII    | Fuel :    | Gasoline   |  |  |
| California :                                 | ULEV II PC                                                     | OBD : | CAII    | Fuel :    | Gasoline   |  |  |
| No adjustme                                  | nts needed.                                                    |       | DFI/2HO | 2S(2)/2WL | J-TWC/TWC  |  |  |
| Group : EKMXV03.34KE<br>Evap. : EKMXK01394KE |                                                                | MA    |         | 324       | 2450-3C411 |  |  |

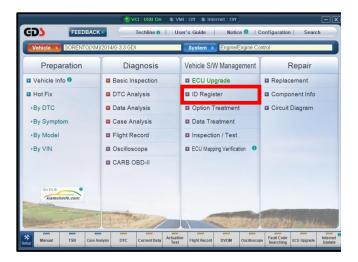

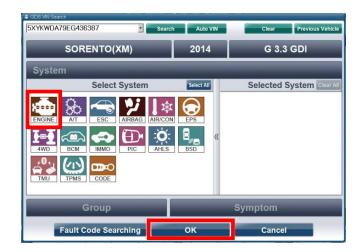

 To verify the VIN, select "Read VIN" under the "Vehicle S/W Management" menu. Click "OK" and write down the VIN for later entry into form.

5a. Select "System Identification".

5b. Do a screen capture of "Calibration ID" or "ROM ID" number for later form entry. Select "Entire GDS Area" and click "Send to file". The GDS will set up a designation folder and file name to save the captured data. Please change the file name to include the model/engine, the last 6 digits of the VIN and the date (mmddyyyy). Before saving, write down the file name and designation folder for further reference.

Example: XM33L\_437824\_09202013 (Model & Eng.) (VIN) (mmddyyyy)

Next, go to the main screen by clicking on the **"GDS"** logo at the top left of the screen.

## **\*** NOTICE

Before saving, write down the Calibration Verification Number for further reference.

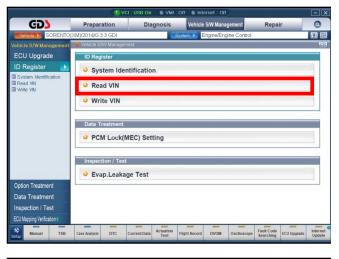

|                            | () vci                                                  | : USB On 🛛 VMI :              | Off 🛛 Internet : Off |                                    |                   | - X                |
|----------------------------|---------------------------------------------------------|-------------------------------|----------------------|------------------------------------|-------------------|--------------------|
| GD                         | Preparation                                             | Diagnosis                     | Vehicle S/W Manag    | ement Rep                          | pair              | 0                  |
| Vehicle SORENTO(X          | M)/2014/G 3.3 GDI                                       |                               | System 🕨 Engine/Engi | ne Control                         |                   | 0 2                |
| Vehicle S/W Management     | 🚪 Vehicle S/W Manageme                                  | nt                            |                      |                                    |                   |                    |
| ECU Upgrade                | ID Register                                             |                               |                      |                                    |                   |                    |
| ID Register                | <ul> <li>System Ident</li> </ul>                        | tification                    |                      |                                    |                   |                    |
| Read VIN     Write VIN     | Read VIN                                                |                               |                      |                                    |                   |                    |
|                            | Write VIN                                               |                               |                      |                                    |                   |                    |
|                            | Data Treatment PCM Lock(M Inspection / Test Evap.Leakag |                               |                      |                                    | _                 |                    |
| Option Treatment           | L                                                       |                               |                      |                                    |                   |                    |
| Data Treatment             |                                                         |                               |                      |                                    |                   |                    |
| Inspection / Test          |                                                         |                               |                      |                                    |                   |                    |
| ECU Mapping Verification I |                                                         |                               |                      |                                    |                   |                    |
| Setup Manual TSB           | Case Analysis DTC C                                     | urrent Data Actuation<br>Test | Flight Record DVOM   | Oscilloscope Fault Cor<br>Searchin | de<br>ECU Upgrade | Internet<br>Update |
|                            |                                                         |                               |                      |                                    |                   |                    |

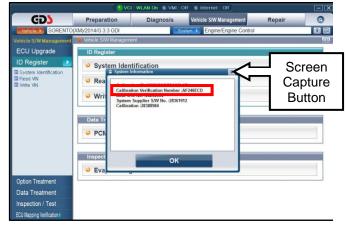

 Then select "CARB OBD-II" under the "Diagnosis" tab.

Click on "IN-USE Performance

7. Tracking" found in the CARB OBD-II list at the bottom left of the screen. Then click the "Expand" button at the top right corner of "IN-USE Performance Tracking" window.

# \* NOTICE

If all values indicate "Not Supported" or "0", check to make sure you have GDS software version N-K-01-13-001 or later. If the software version is correct, and all values show "Not Supported" or "0", the vehicle will not qualify for this data collection, as it may have received a recent ECM Update or battery replacement/reset of the data values.

8. Click on **"spark ignition"** and then capture the GDS data by clicking on the **"Capture"** button.

## \* NOTICE

Make sure you capture the entire screen, if only part of the list is displayed, first click "Expand" button, then proceed to capture the entire screen.

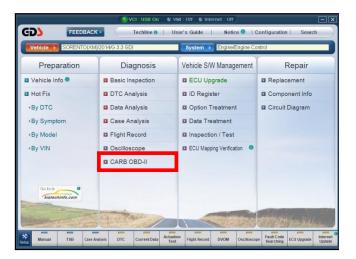

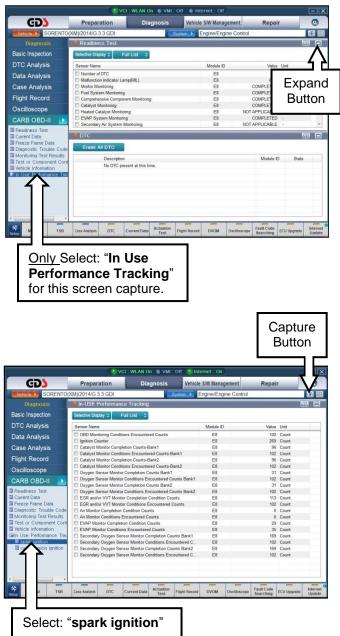

9. Select "Entire GDS Area" and click "Send to file." The GDS will set up a designation folder and file name to save the captured data. Please change the file name to include the model/engine, the last 6 digits of the VIN and the date (mmddyyyy). Before saving, write down the file name and designation folder for further reference.

Example: XM33L\_437824\_09202013

| (Model & E | ng.) (Vl | N) (mmdd | lyyyy) |
|------------|----------|----------|--------|

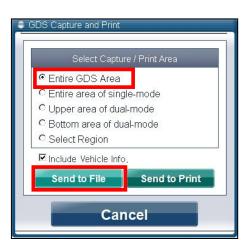

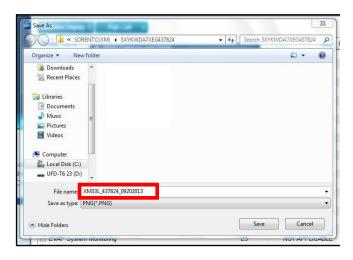

10. After saving the file, return to the GDS home page by clicking on "GDS" logo in the upper left hand corner.

| Vehicle SURENTO(                                                                                                | XM)/2014/G 3.3 GDI System >                                | Engine/Engine Control |            | 6     |
|----------------------------------------------------------------------------------------------------|------------------------------------------------------------|-----------------------|------------|-------|
| Diagnosis                                                                                                    | In-USE Performance Tracking                                |                       |            | (A) E |
| Basic Inspection                                                                                                | Selective Display C Full List                              |                       |            |       |
| DTC Analysis                                                                                                    | Sensor Name                                                | Module ID             | Value Unit |       |
| Data Analysis                                                                                                   | E OBD Monitoring Conditions Encountered Counts             | E8                    | 102 Count  |       |
| Data Analysis                                                                                                   | Ignition Counter                                           | E8                    | 269 Count  |       |
| Case Analysis                                                                                                   | Catalyst Monitor Completion Counts-Bank1                   | E8                    | 96 Count   |       |
| NAME OF A DESCRIPTION OF A DESCRIPTION OF A DESCRIPTION OF A DESCRIPTION OF A DESCRIPTION OF A DESCRIPTION OF A | Catalyst Monitor Conditions Encountered Counts-Bank1       | E8                    | 102 Count  |       |
| Flight Record                                                                                                   | Catalyst Monitor Completion Counts-Bank2                   | E8                    | 96 Count   |       |
| Oscilloscope                                                                                                    | Catalyst Monitor Conditions Encountered Counts-Bank2       | E8                    | 102 Count  |       |
| Oscilloscope                                                                                                    | Coxygen Sensor Monitor Completion Counts Bank1             | E8                    | 31 Count   |       |
| CARB OBD-II 🔹 🔊                                                                                                 | Coxygen Sensor Monitor Conditions Encountered Counts Bank1 | E8                    | 102 Count  |       |
|                                                                                                    | Coxygen Sensor Monitor Completion Counts Bank2             | E8                    | 31 Count   |       |
| Readiness Test                                                                                                  | Coxygen Sensor Monitor Conditions Encountered Counts Bank2 | E8                    | 102 Count  |       |
| Current Data                                                                                                    | EGR and/or VVT Monitor Completion Condition Counts         | E8                    | 113 Count  |       |
| Freeze Frame Data                                                                                               | EGR and/or VVT Monitor Conditions Encountered Counts       | E8                    | 102 Count  |       |
| Diagnostic Trouble Code                                                                                         | C Air Monitor Completion Condition Counts                  | E8                    | 0 Count    |       |
| Monitoring Test Results                                                                                         | Air Monitor Conditions Encountered Counts                  | E8                    | 0 Count    |       |
| Test or Component Cont                                                                                          | EVAP Monitor Completion Condition Counts                   | E8                    | 29 Count   |       |
| Vehicle Information                                                                                             | EVAP Monitor Conditions Encountered Counts                 | E8                    | 35 Count   |       |
| In Use Performance Trac                                                                                         | Secondary Oxygen Sensor Monitor Completion Counts Bank1    | E8                    | 169 Count  |       |
| spark ignition                                                                                                  | Secondary Oxygen Sensor Monitor Conditions Encountered C   | E8                    | 102 Count  |       |
| Compression ignition                                                                                            | Secondary Oxygen Sensor Monitor Completion Counts Bank2    | E8                    | 169 Count  |       |
|                                                                                                    | Secondary Oxygen Sensor Monitor Conditions Encountered C   | EB                    | 102 Count  |       |

#### Page 6 of 8

### SUBJECT: DATA COLLECTION: EXTRACT CALIFORNIA EMISSIONS DATA FROM ECU (DC005)

11. Then click on the "Feedback" button.

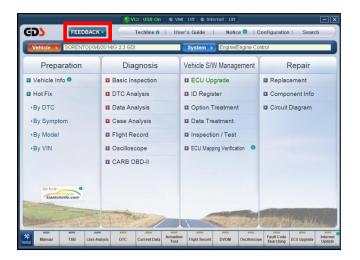

- 12. Enter all the information requested in the form including your name and email address.
  - For System, enter "Engine."
  - For Subject, enter "Data Collection."
  - In the Description area,
  - Type "**Group:**" followed by the group number from the Vehicle Emission Control Information label in step 1.
  - Type "Calibration ID:" followed by the calibration ID obtained in step 5b.
  - Add current odometer mileage.
  - Add RO#.

# \* NOTICE

Please check to ensure both group and Cal ID numbers are correctly entered.

13. To attach the data to the feedback form, click on the "Browse" button.

| System        | ENGINE                                                                                                    |
|---------------|----------------------------------------------------------------------------------------------------|
| * Subject     | DATA COLLECTION                                                                                                    |
|               | GRUIP: X00000000X<br>CALIBRATION ID: X00000000X                                                                                                    |
| * Description |                                                                                                    |
| Attachment    | I from severity our screen captures using the QDS Capture and Print's othware, click the "browse" button, select "my computer",<br>flocal disk (QT), "gricultar' failed," gricultar's failed, "gricultar failed," gricultar failed, "my select and<br>I from used the bipton's "print screen" button, click the "browse" button, select "my documents" folder, "my pictures", then select<br>your captured image(s) Browse. Browse. |
|               | Browse                                                                                                    |
|               | Support Submit Cancel                                                                                                    |

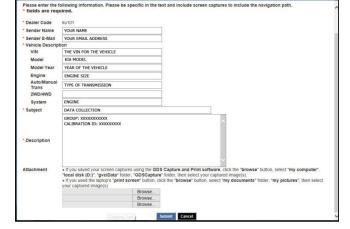

- 14. Refer to the file name and destination from step 9.
  - Navigate to: Local Disk (D:) / gvciData / Record /
  - Click on the folder for the vehicle *i.e.,* "Sorento (XM)."
  - Click on the folder containing the vehicle VIN.
  - Click on the file name.
  - Once the file name appears in the "File Name" box, click on the "Open" button. Once file name appears in attachment field, repeat and attach screen capture of "Calibration ID" or "ROM ID" number from step 5b.

## \* NOTICE

Ensure that you attach the correct files by <u>confirming</u> they are the same as it is written down in step 5 & 9. Incorrect attachments render data submissions useless and are subject to a charge back of the warranty claim.

15. When the file name appears in the attachment field and all the information has been entered, click the **"Submit"** button.

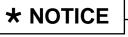

GDS must be connected to the internet to submit data.

16. Click on the "Close" button to finish.

## \* NOTICE

You may also print the data prior to submitting as record to attach to the RO.

|                   | El Name           | Date modified      | Type        | Size |  |  |  |
|-------------------|-------------------|--------------------|-------------|------|--|--|--|
| 🖈 Favorites       |                   |                    |             | 2126 |  |  |  |
| Desktop           | SXYKWDA7XEG437824 | 9/20/2013 11:27 AM | File folder |      |  |  |  |
| Recent Places     |                   |                    |             |      |  |  |  |
| Jibraries         |                   |                    |             |      |  |  |  |
| Documents         |                   |                    |             |      |  |  |  |
| J Music           |                   |                    |             |      |  |  |  |
| Pictures          |                   |                    |             |      |  |  |  |
| Videos            |                   |                    |             |      |  |  |  |
| Computer          |                   |                    |             |      |  |  |  |
| 🚨 Local Disk (C:) |                   |                    |             |      |  |  |  |
| - UFD-T6 23 (D:)  |                   |                    |             |      |  |  |  |
| Network           |                   |                    |             |      |  |  |  |
|                   |                   |                    |             |      |  |  |  |
|                   |                   |                    |             |      |  |  |  |
|                   |                   |                    |             |      |  |  |  |
|                   |                   |                    |             |      |  |  |  |
|                   |                   |                    |             |      |  |  |  |
|                   |                   |                    |             |      |  |  |  |
|                   |                   |                    |             |      |  |  |  |
|                   |                   |                    |             |      |  |  |  |
|                   |                   |                    |             |      |  |  |  |
|                   |                   |                    |             |      |  |  |  |

| Dealer Code                     | ku101                                                                                                    |  |
|---------------------------------|----------------------------------------------------------------------------------------------------|--|
| Sender Name                     | YOUR NAME                                                                                                    |  |
| Sender E-Mail                   | YOUR EMAIL ADDRESS                                                                                                    |  |
| Vehicle Descript                |                                                                                                    |  |
| VIN                             | THE VIN FOR THE VEHICLE                                                                                                    |  |
| Model                           | KIA MODEL                                                                                                    |  |
| Model Year                      | YEAR OF THE VEHICLE                                                                                                    |  |
| Engine                          | ENGINE SIZE                                                                                                    |  |
| Auto/Manual<br>Trans<br>2WD/4WD | TYPE OF TRANSMISSION                                                                                                    |  |
| System                          | ENGINE                                                                                                    |  |
| Subject                         | DATA COLLECTION                                                                                                    |  |
| Description                     | GROUP: SODOODOOOOOOOOOOOOOOOOOOOOOOOOOOOOOOOO                                                                                                    |  |
| Attachment                      | If you saved your screen captures using the GDS Capture and Print software, click the "browse" hutton, select "my<br>focal disk (D)", "gvclDda" folder: "GDSCapture" folder, then select your captured image(s).     If you used the taptop's "print screen" button, click the "browse" button, select "my documents" folder, "my platures<br>your captured image(s). |  |
|                                 | Browse                                                                                                    |  |
|                                 |                                                                                                    |  |

| GDS Feedback                                          |
|-------------------------------------------------------|
| Your feedback successfully sent to KMA administrator. |
|                                                       |
|                                                       |
|                                                       |

#### AFFECTED PRODUCTION RANGE:

| Model                                                                                                  | Production Range |
|----------------------------------------------------------------------------------------------------|------------------|
| Forte 2.0, Forte 1.8 (SULEV) , Forte 1.8 (ULEV), Sorento 2.4L, Sorento 3.3L, Sedona 3.5L, Cadenza 3.3L | 2014MY           |

#### 2014MY DATA COLLECTION WARRANTY CLAIM INFORMATION:

## **\*** NOTICE

As sufficient data is collected, individual line items per model may be closed without updates to the TSB. Once a line item is closed on DCS, no further data collection is required. <u>Data collections initiated after a line item is closed are subject to chargeback</u>.

To ensure proper claim processing, enter VIN in DCS and allow the system to auto populate claim fields.

| Campaign<br>ID | Claim<br>Type | Causal<br>P/N  | Qty | N<br>Code | C<br>Code | Repair<br>Description                    | Labor Op<br>Code | Time       | Replacement<br>P/N | Qty |
|----------------|---------------|----------------|-----|-----------|-----------|------------------------------------------|------------------|------------|--------------------|-----|
| DC005A         | V             | 100CA<br>EM999 | 0   | N99       | C99       | Extract ECU<br>data: Forte 2.0L          | 14HCARQA         | 0.3<br>M/H | N/A                | 0   |
| DC005B         | V             | 100CA<br>EM999 | 0   | N99       | C99       | Extract ECU<br>data: Forte 1.8L<br>SULEV | 14HCARQB         | 0.3<br>M/H | N/A                | 0   |
| DC005C         | V             | 100CA<br>EM999 | 0   | N99       | C99       | Extract ECU<br>data: Forte 1.8L<br>ULEV  | 14HCARQC         | 0.3<br>M/H | N/A                | 0   |
| DC005D         | V             | 100CA<br>EM999 | 0   | N99       | C99       | Extract ECU<br>data: Sorento 2.4L        | 14HCARQD         | 0.3<br>M/H | N/A                | 0   |
| DC005E         | V             | 100CA<br>EM999 | 0   | N99       | C99       | Extract ECU<br>data: Sorento 3.3L        | 14HCARQE         | 0.3<br>M/H | N/A                | 0   |
| DC005F         | V             | 100CA<br>EM999 | 0   | N99       | C99       | Extract ECU<br>data: Sedona 3.5L         | 14HCARQF         | 0.3<br>M/H | N/A                | 0   |
| DC005G         | V             | 100CA<br>EM999 | 0   | N99       | C99       | Extract ECU<br>data: Cadenza 3.3L        | 14HCARQG         | 0.3<br>M/H | N/A                | 0   |

## **\*** NOTICE

VIN inquiry data for this repair is provided for tracking purposes only. Kia retailers should reference <u>DC005</u> when accessing the WebDCS system.